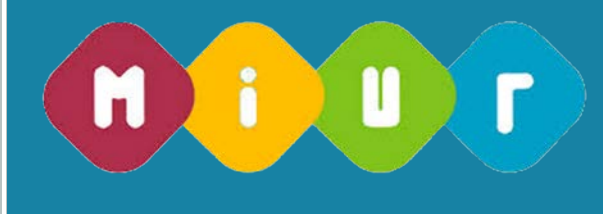

Concorsi per titoli ed esami finalizzati al reclutamento del personale docente di secondaria di I e II grado

# **Guida alla compilazione della domanda online**

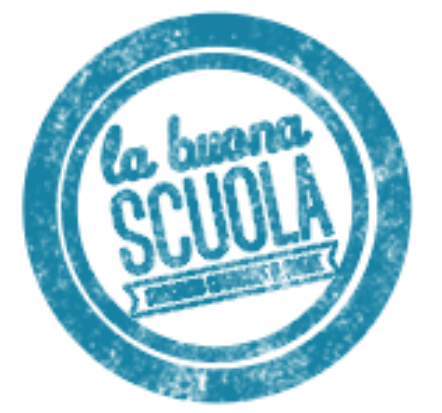

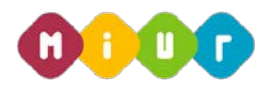

# 1 INTRODUZIONE ALL'USO DELLA GUIDA

La presente guida vuole rappresentare uno strumento informativo e un supporto operativo per gli utenti che, nell'ambito del concorso del personale docente valido per il triennio 2016-2018, dovranno presentare on line la domanda di partecipazione per la scuola secondaria.

La domanda è disponibile sul portale POLIS delle Istanze Online, sul sito del MIUR.

In questa guida si forniranno inoltre informazioni per il corretto utilizzo delle funzionalità a corredo disponibili sulla sezione "Istanze on line".

La guida è scaricabile:

- dalla box dell'istanza a cui si riferisce
- dall'apposita area del sito del MIUR [http://www.istruzione.it/concorso\\_docenti/index.shtml](http://www.istruzione.it/concorso_docenti/index.shtml) messa a disposizione degli utenti a supporto della compilazione delle domande.

# 2 COMPILAZIONE DEL MODULO DI DOMANDA ON

# LINE

# 2.1 COSÈ E A CHI È RIVOLTO

Il documento è una guida all'uso della funzione e non è finalizzata a rispondere a quesiti di natura amministrativa che si intendono risolti a monte della compilazione della domanda.

La guida è rivolta agli aspiranti docenti che intendono partecipare al concorso e pertanto debbono compilare la domanda on line.

# 2.2 TEMPISTICA

I termini di presentazione delle domande sono disponibili nell'apposita area del sito del MIUR [http://www.istruzione.it/concorso\\_docenti/index.shtml.](http://www.istruzione.it/concorso_docenti/index.shtml)

# 2.3 LINK UTILI PER APPROFONDIMENTI

Per approfondimenti si rimanda al lin[k http://www.istruzione.it/concorso\\_docenti/index.shtml.](http://www.istruzione.it/concorso_docenti/index.shtml)

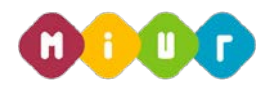

# 3 PROCESSO DI ACQUISIZIONE DELLA DOMANDA

Il processo di acquisizione delle domante prevede:

- l'accesso alla sezione 'Istanze online'
- l'accesso al modulo di domanda
- la visualizzazione dei dati anagrafici e di recapito (eventualmente modificabili attraverso le apposite funzioni di gestione dell'utenza)
- l'acquisizione dei dati di residenza
- l'acquisizione degli elementi specifici della domanda, in particolare:
	- insegnamento richiesto e titoli di accesso
	- altri titoli valutabili
	- titoli di preferenza
	- titoli di riserva
	- altre dichiarazioni
- l'inoltro della domanda acquisita.

#### PREREQUISITI PER ACCEDERE ALLE ISTANZE ON-LINE  $3.1$

Per accedere alla sezione e compilare il modulo di domanda l'interessato dovrà avere:

- un Personal Computer con connessione ad Internet e Acrobat Reader
- un indirizzo di posta elettronica, lo stesso indicato durante la procedura di Registrazione
- le credenziali di accesso (username, password e codice personale) ottenute con la procedura di Registrazione (vedi Guida Operativa IOL\_Registrazione\_guidaoperativa\_utente\_v008)
- i requisiti amministrativi per accedere alla procedura in esame.

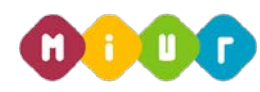

# 4 GESTIONE E COMPILAZIONE DEL MODULO DI DOMANDA ON LINE

# 4.1 ACCESSO ALLE "ISTANZE ON LINE"

Il servizio è disponibile sul sito www.istruzione.it; per usufruirne occorre accedere all'apposita sezione

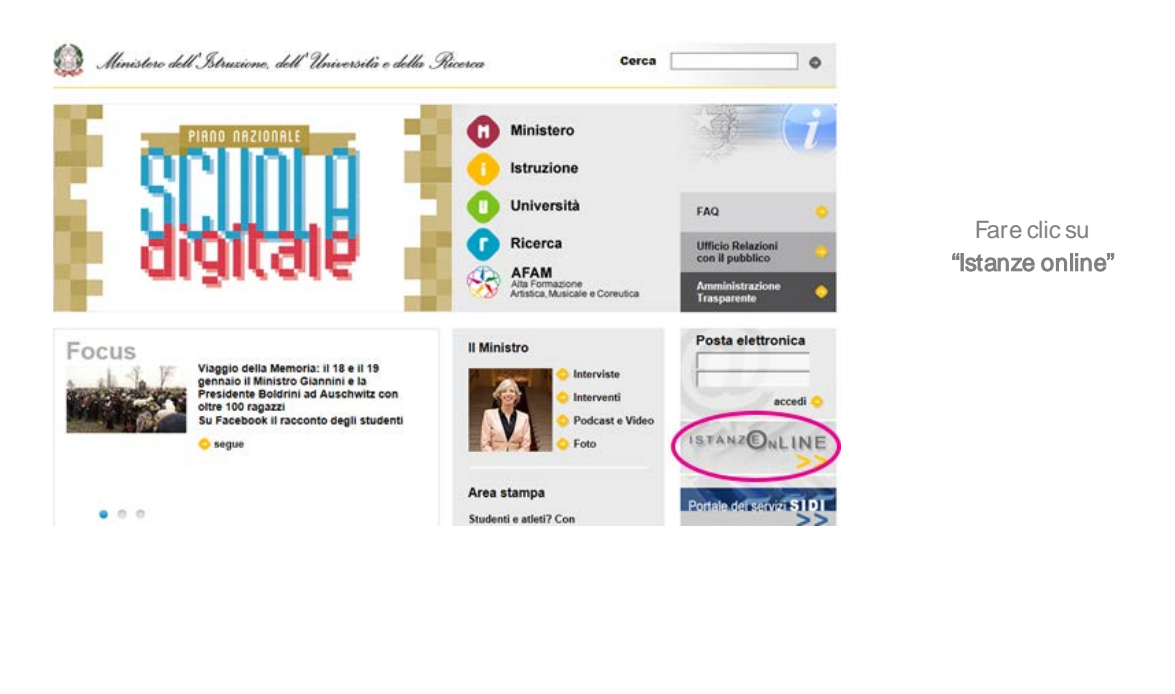

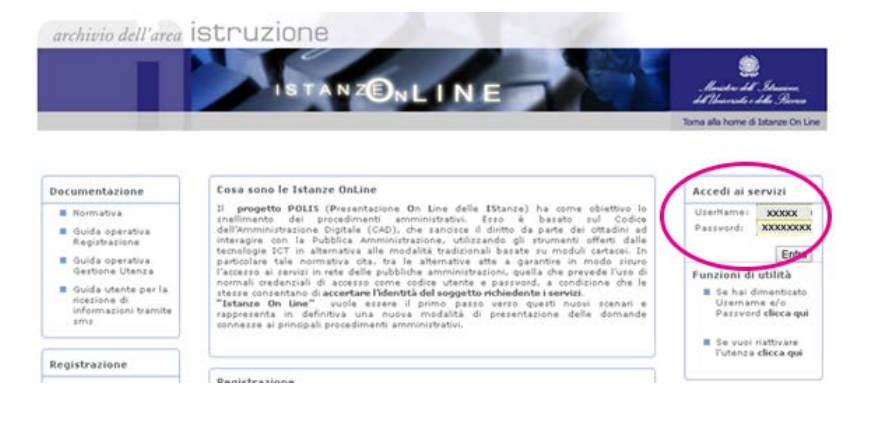

Inserire le credenziali in "Accedi ai servizi"

*RTI : HP Enterprise Services Italia S.r.l. – Selex ES S.p.A.*

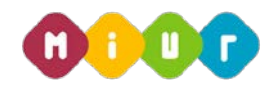

Verranno proposte tutte le istanze disponibili, fra cui le tre di interesse per il concorso, per la scelta di quella di interesse:

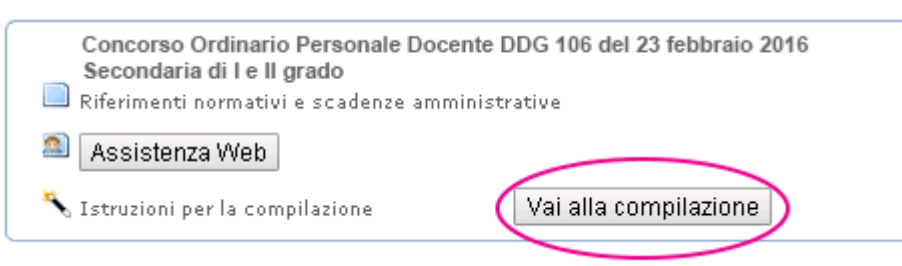

Dopo aver effettuato la selezione dell'istanza appare una maschera con le avvertenze da considerare per la presentazione della domanda.

Dopo aver letto il messaggio prospettato fare clic su "accedi". TANZO<sub>NLINE</sub> Concorso Ordinario Personale Docente DDG 106 del 23 febbraio 2016 - Secondaria di I e Il grado Benvenuto, xxxxxx xxxxxxxx L'utente ha selezionato la sequente istanza: Concorso Ordinario Personale Docente a posti comuni dell'organico dell'autonomia della scuola secondaria di primo e secondo grado DDG 106 del 23 febbraio 2016 La compilazione della presente istanza avviene secondo le disposizioni previste dal D.P.R. 28 dicembre 2000 n. 445. "TESTO UNICO DELLE DISPOSIZIONI LEGISLATIVE E REGOLAMENTARI IN MATERIA DI DOCUMENTAZIONE AMMINISTRATIVA". In particolare: · I dati riportati dal dipendente assumono il valore di dichiarazioni sostitutive di certificazione rese ai sensi dell'articolo 46; vigono, al riguardo, le disposizioni di cui all'articolo 76 che prevedono conseguenze di carattere amministrativo e penale per il dipendente che rilasci dichiarazioni non corrispondenti a verità. · I dati richiesti sono acquisiti ai sensi dell'art. 46 in quanto strettamente funzionali all'espletamento della presente procedura amministrativa e assumono il carattere di riservatezza previsto dal decreto legislativo del 3006/2003, n. 196 e successive integrazioni e modificazioni **IMPORTANTE** Al fine di non avere problemi nella compilazione delle domanda, non utilizzare, in nessun caso, il tasto "Indietro" del browser collocato in alto a sinistra. Nel caso in cui ci si accorga di aver sbagliato qualcosa occorre tornare all'home page tramite il link "Home", in alto a destra accedi

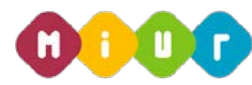

# ACQUISIZIONE, SALVATAGGIO E CONVALIDA DELLA DOMANDA

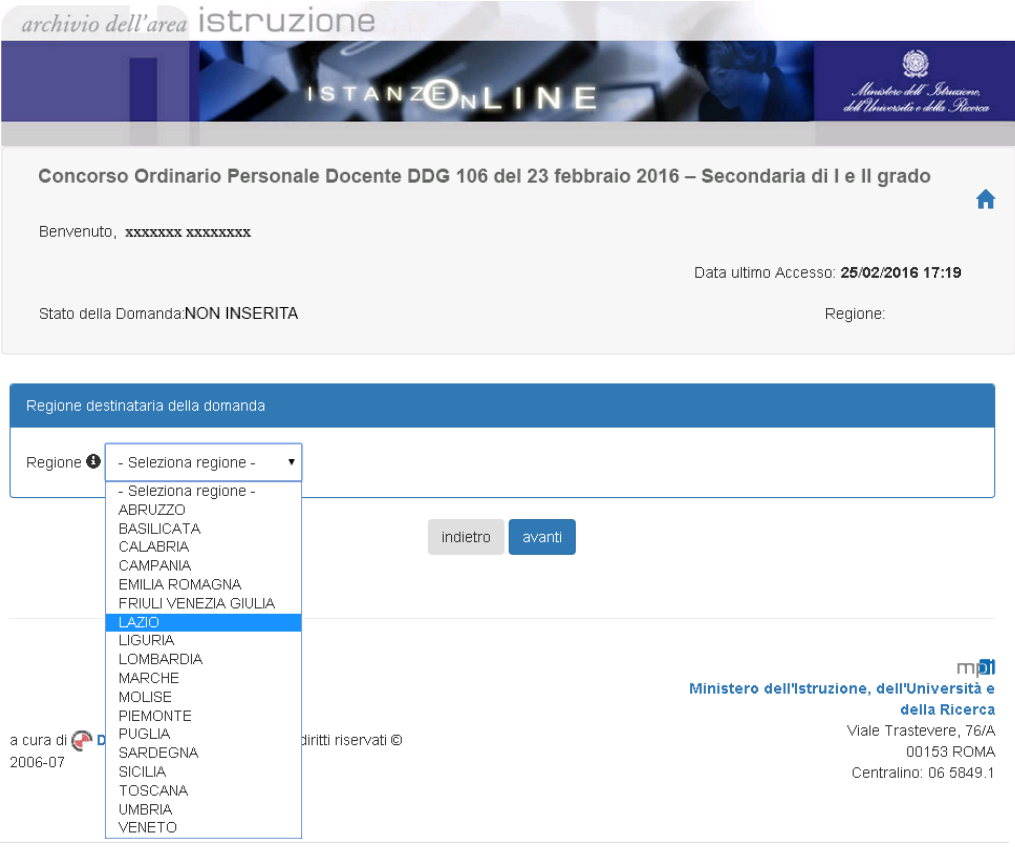

Nella maschera prospettata, il candidato deve indicare obbligatoriamente la regione destinataria della domanda. Dopo aver selezionato la regione di destinazione, premere sul tasto "avanti".

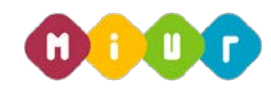

Di seguito l'aspirante visualizza dati anagrafici e di recapito presenti a sistema. In questo contesto non sono modificabili in quanto devono essere preventivamente verificati ed eventualmente modificati attraverso le apposite funzioni di gestione dell'utenza. Nel caso in cui il candidato giunga su questa mappa e verifichi che i dati debbano essere modificati sarà necessario interrompere l'inserimento della domanda e procedere con l'aggiornamento attraverso le funzioni di gestione dell'utenza di POLIS.

Solo le informazioni della residenza del candidato dovranno essere obbligatoriamente compilate e salvate per poter procedere con l'inserimento della domanda di concorso.

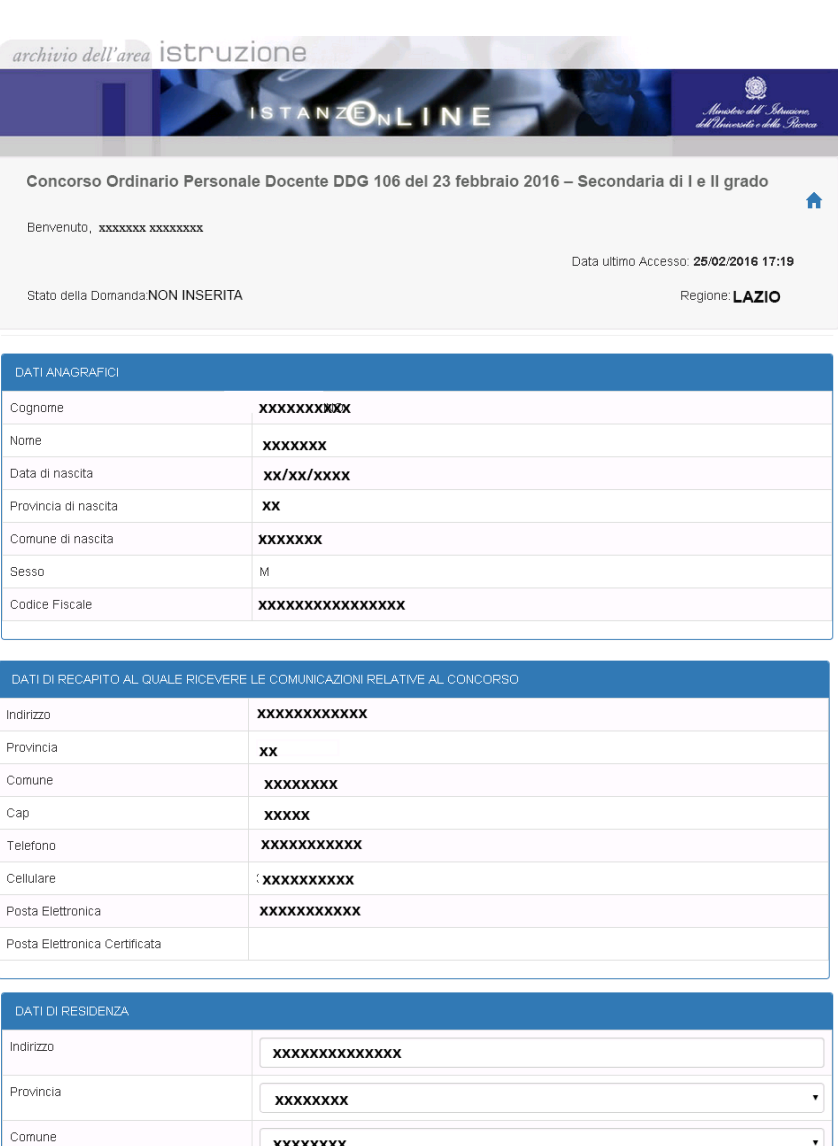

 $indietro$ 

xxxxxxxx

xxxxxx

Cap

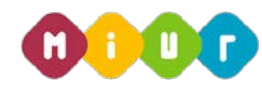

Nella schermata successiva viene visualizzato il modello di presentazione della domanda con le seguenti voci:

#### • Insegnamento richiesto e titoli di accesso (obbligatorio)

Dichiarazione degli insegnamenti per i quali si intende partecipare e, per ciascuno di questi, il titolo di abilitazione che consente la partecipazione.

L'insegnamento dichiarato deve essere tra quelli banditi dall'USR della Regione nella quale si partecipa.

Per ciascun insegnamento devono essere inserite tutte le informazioni relative all'abilitazione posseduta.

Nel caso in cui il titolo sia stato conseguito all'estero, il candidato deve dichiarare gli estremi del provvedimento di riconoscimento dell'equipollenza del titolo.

#### • Altri titoli valutabili

Dichiarazione di ulteriori titoli valutabili, rispetto ai titoli che consentono l'accesso alla procedura concorsuale.

#### • Titoli di preferenza

Dichiarazione dii titoli di preferenza di cui si è in possesso.

#### • Titoli di riserva

Dichiarazione dei titoli di riserva di cui si è in possesso.

#### Altre dichiarazioni (obbligatorio)

Dichiarazioni per completare la domanda, con particolare riferimento ai requisiti di accesso, alla lingua straniera scelta per la prova scritta e ad eventuali disabilità per cui sono richiesti ausili e tempi aggiuntivi.

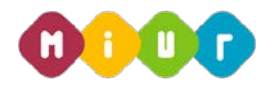

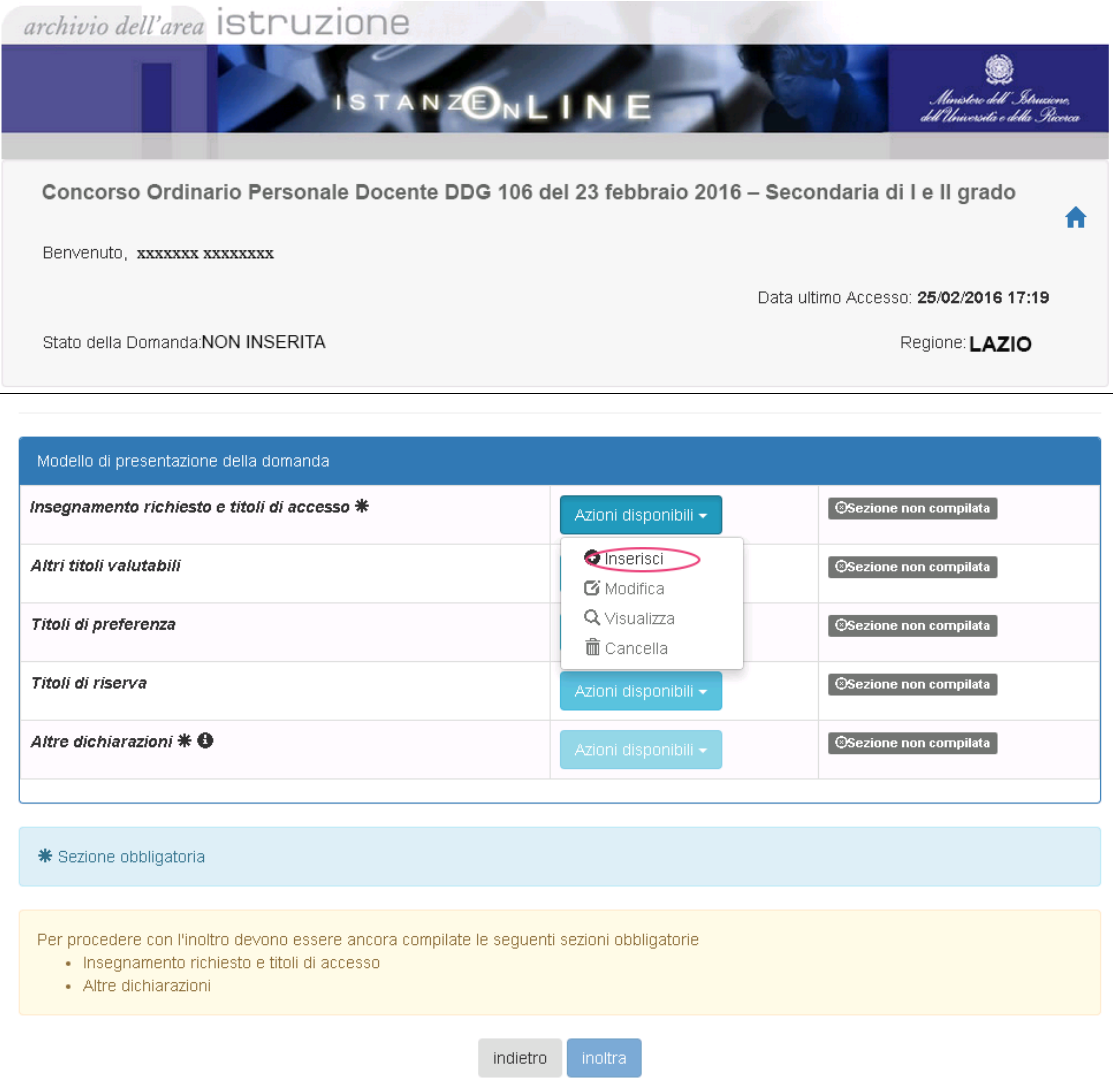

Si procede selezionando il pulsante "azioni disponibili" e successivamente la voce "inserisci".

Per ogni voce del modello di presentazione della domanda oltre all'inserimento è possibile modificare, visualizzare e cancellare la domanda stessa.

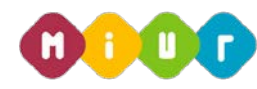

La schermata successiva permette l'inserimento dell'abilitazione posseduta.

Sono visualizzate in modo automatico la presenza di eventuali abilitazioni nelle graduatorie a esaurimento e nelle graduatorie d'istituto di seconda e/o terza fascia con priorità.

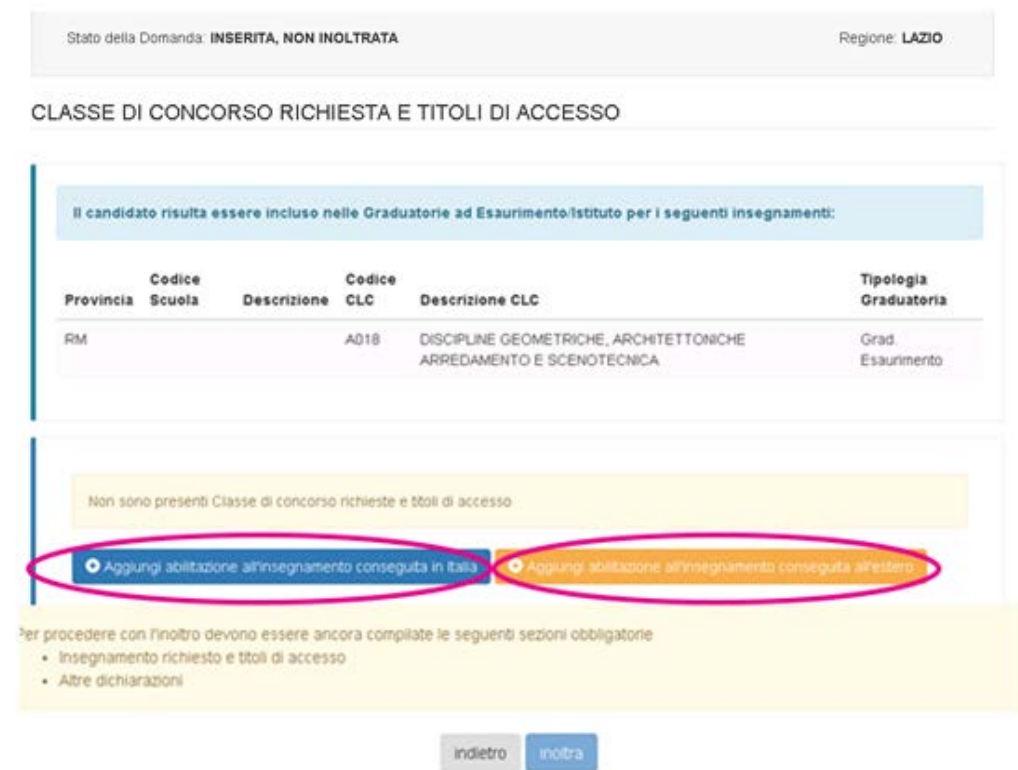

Per accedere alla maschera di inserimento titoli selezionare "Aggiungi abilitazione all'insegnamento conseguito in Italia o all'estero".

In questa maschera il viene evidenziato che il candidato risulta incluso nelle graduatorie ad esaurimento della classe di concorso A018, in base alla codifica del DM 39/98.

Per accedere alla maschera di inserimento titoli selezionare "Aggiungi abilitazione all'insegnamento conseguito in Italia o all'estero".

Dopo aver selezionato la voce d'interesse si procede con l'inserimento dei titoli.

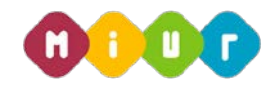

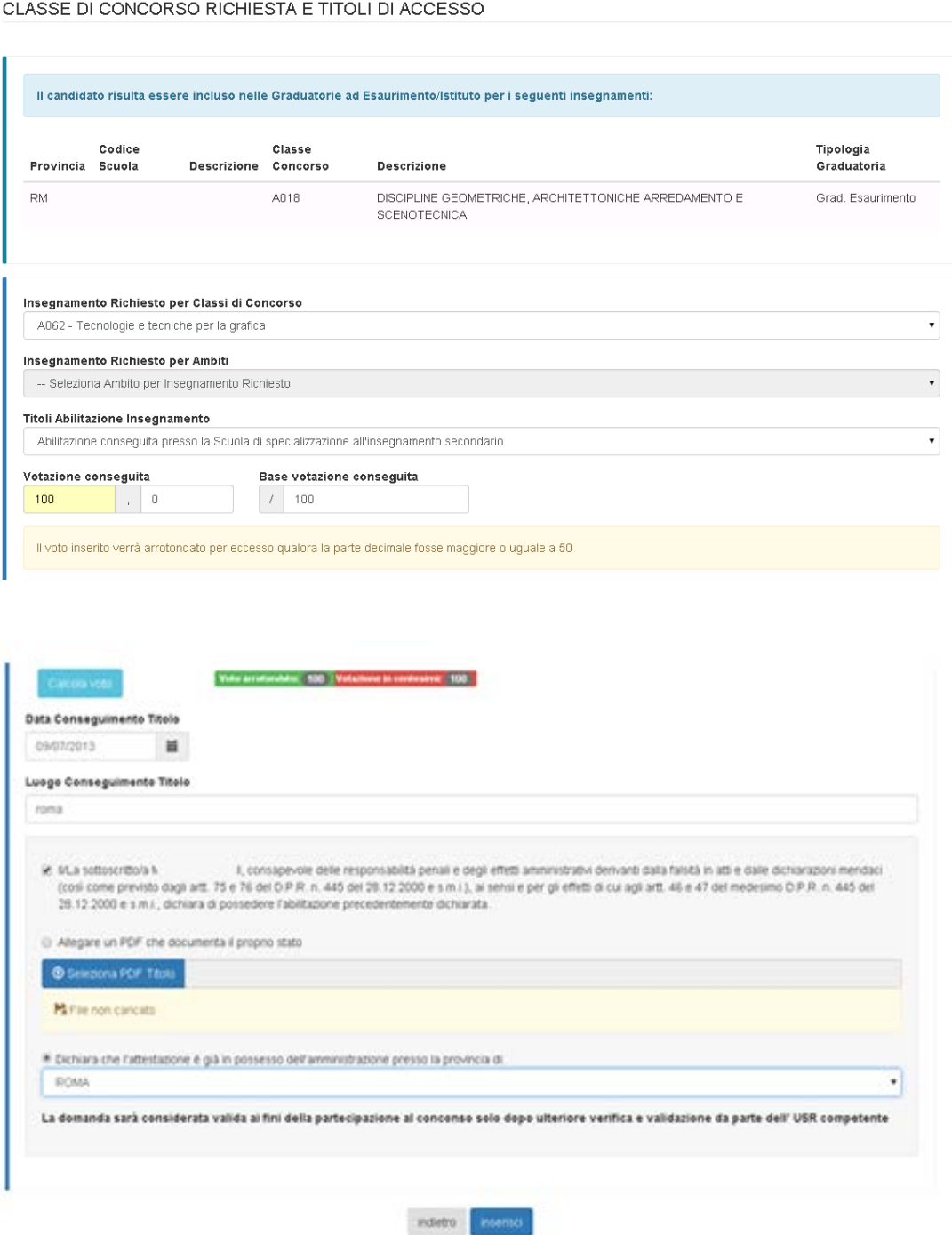

Se nessuna delle abilitazioni nelle graduatorie a esaurimento e nelle graduatorie d'istituto di seconda/terza fascia con priorità è coerente con la classe di concorso richiesta, il candidato deve dichiarare di assumersi la responsabilità del possesso dell'abilitazione. La procedura prevede il caricamento della documentazione attestante il possesso dell'abilitazione in formato pdf o la dichiarazione dell'ufficio che detiene l'attestazione.

È possibile procedere con il testo "inserisci" solo se tutte le condizioni sono soddisfatte.

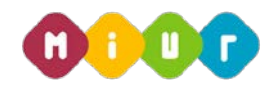

CLASSE DI CONCORSO RICHIESTA E TITOLI DI ACCESSO

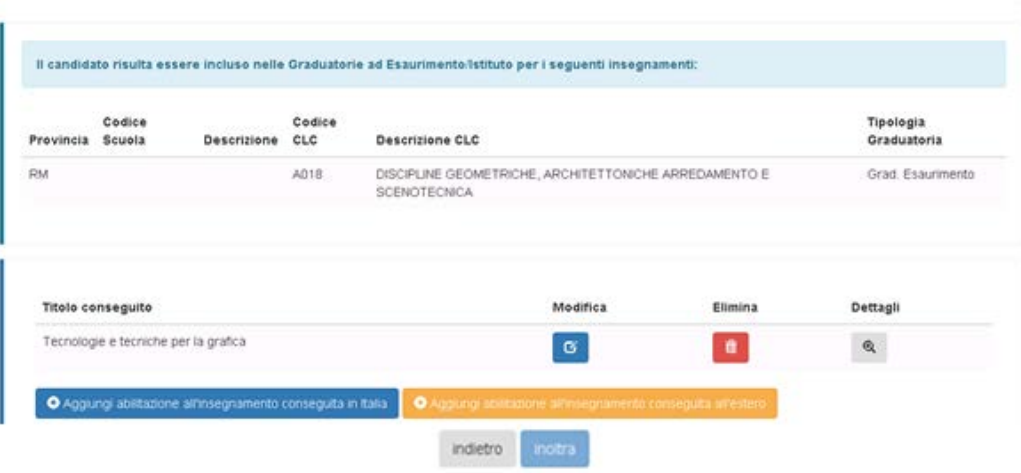

in questa sezione si visualizzano le informazioni inserite. È possibile modificare, eliminare e visualizzare i titoli dichiarati.

Dopo l'inserimento del titolo di accesso, e in corrispondenza di ogni altra voce inserita, l'etichetta "sezione non compilata" di colore grigio viene sostituita con "sezione compilata" di colore verde.

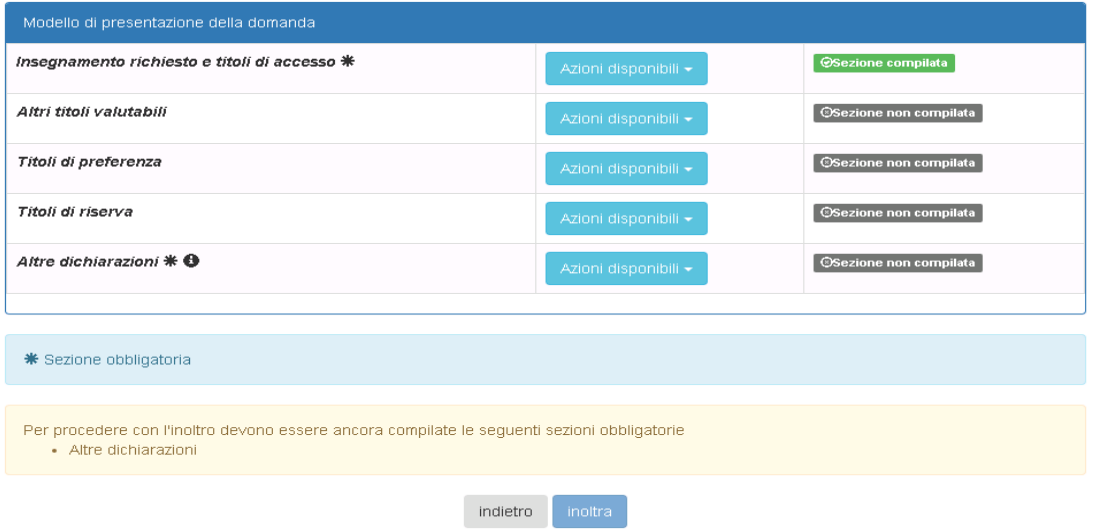

In questa sezione l'aspirante docente in possesso di "altri titoli valutabili" può inserire tutte le informazioni supplementari rispetto al titolo di abilitazione che consentono l'accesso alla procedura concorsuale.

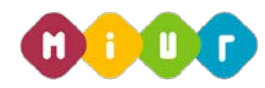

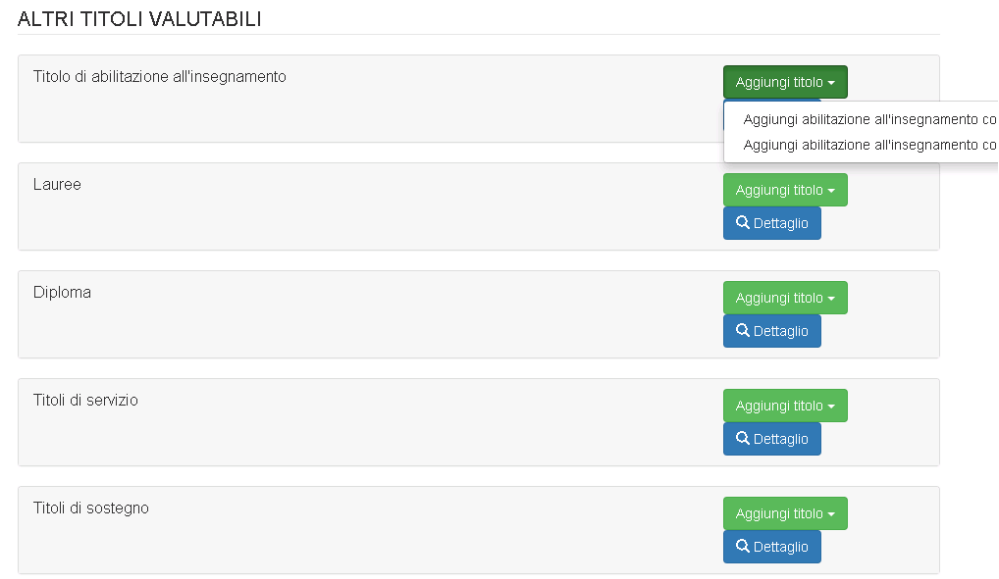

Si procede selezionando il pulsante "Aggiungi abilitazione all'insegnamento".

La lista degli altri titoli valutabili comprende anche:

- − altri titoli e certificazioni
- − Pubblicazioni di libri e/o su riviste scientifiche/professionali
- − Note Altre informazioni

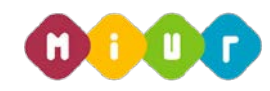

Maschera di acquisizione per inserire le ulteriori abilitazioni all'insegnamento

#### TITOLO DI ABILITAZIONE ALL'INSEGNAMENTO

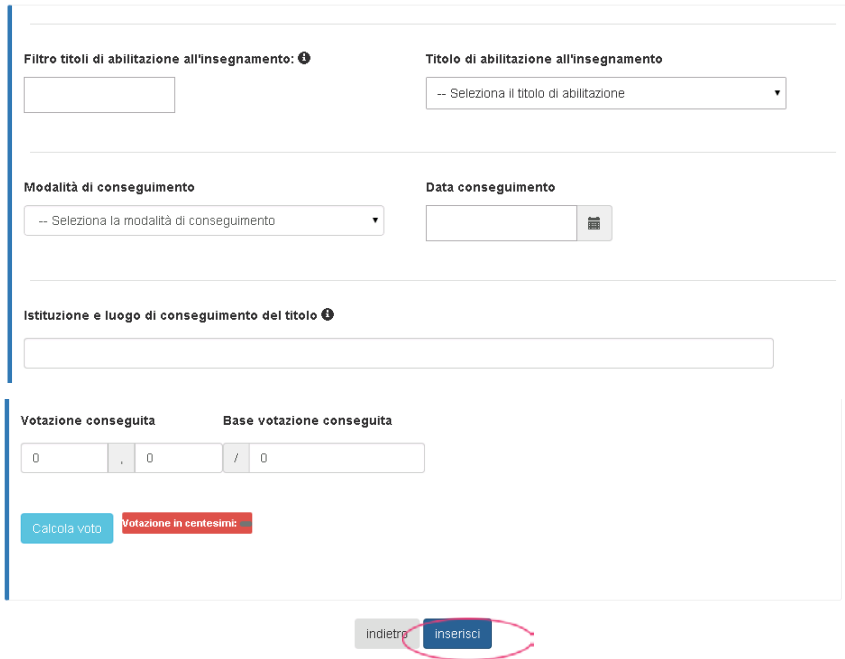

Dopo l'inserimento delle informazioni si procede selezionando il tasto "inserisci", se si vuole procedere, mentre il tasto "indietro" se si intende tornare alla maschera precedente.

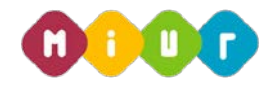

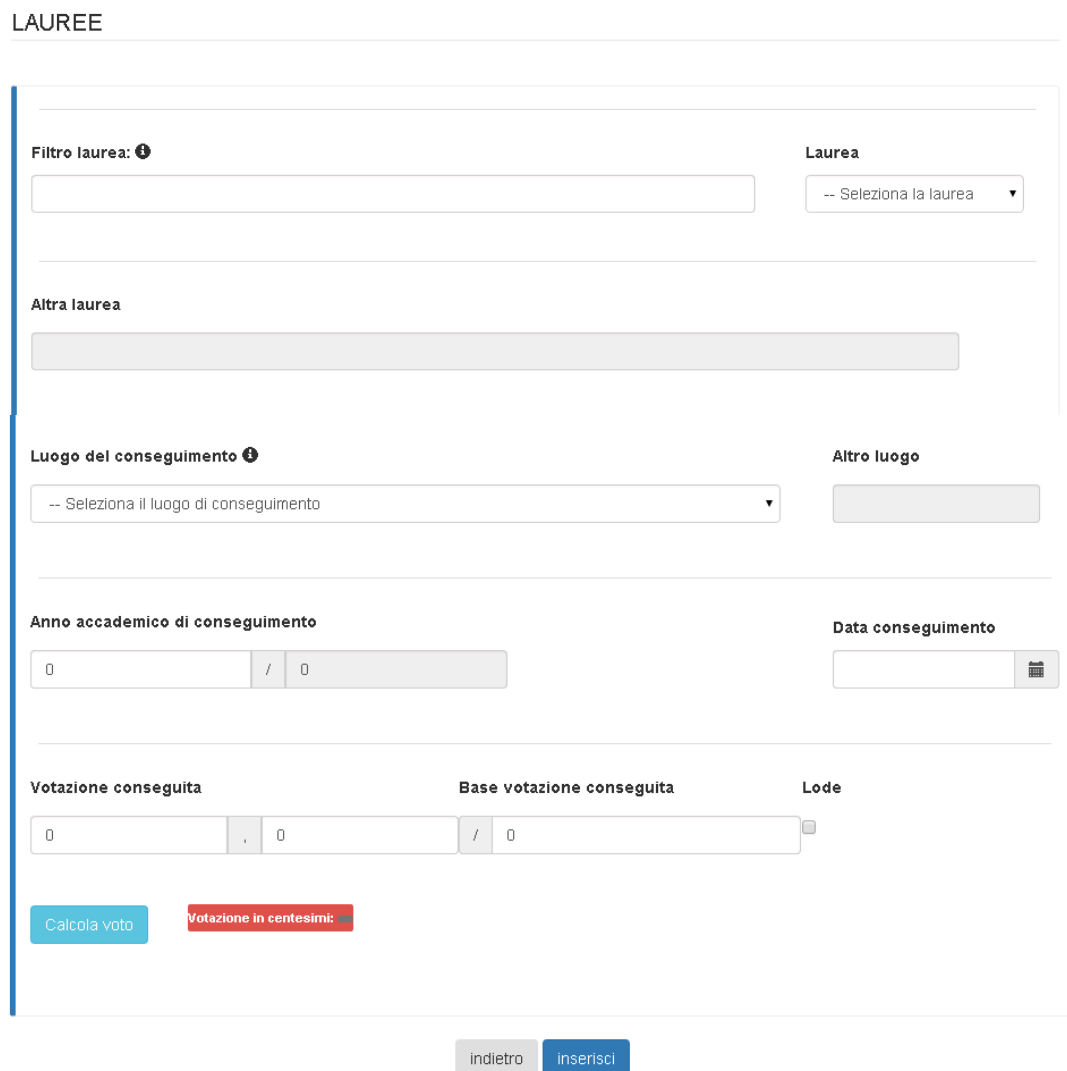

Dopo l'inserimento delle informazioni si procede selezionando il tasto "inserisci", se si vuole procedere, mentre il tasto "indietro" se si intende tornare alla maschera precedente.

Di seguito vengono visualizzate alcune delle sezioni degli altri titoli valutabili.

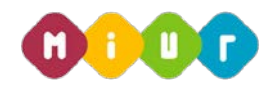

Seguono gli altri titoli e certificazioni:

### ALTRI TITOLI E CERTIFICAZIONI

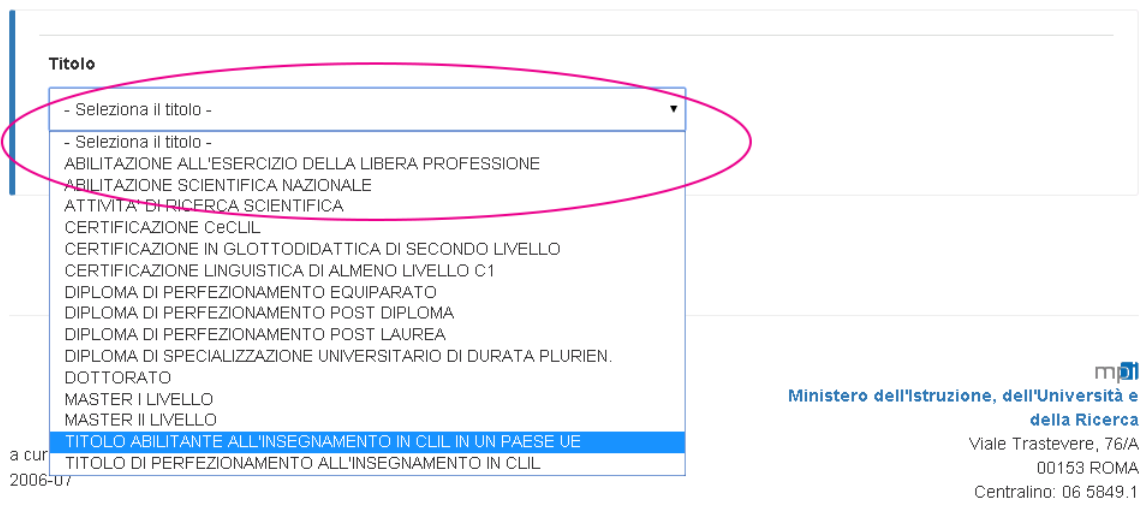

### ALTRI TITOLI E CERTIFICAZIONI

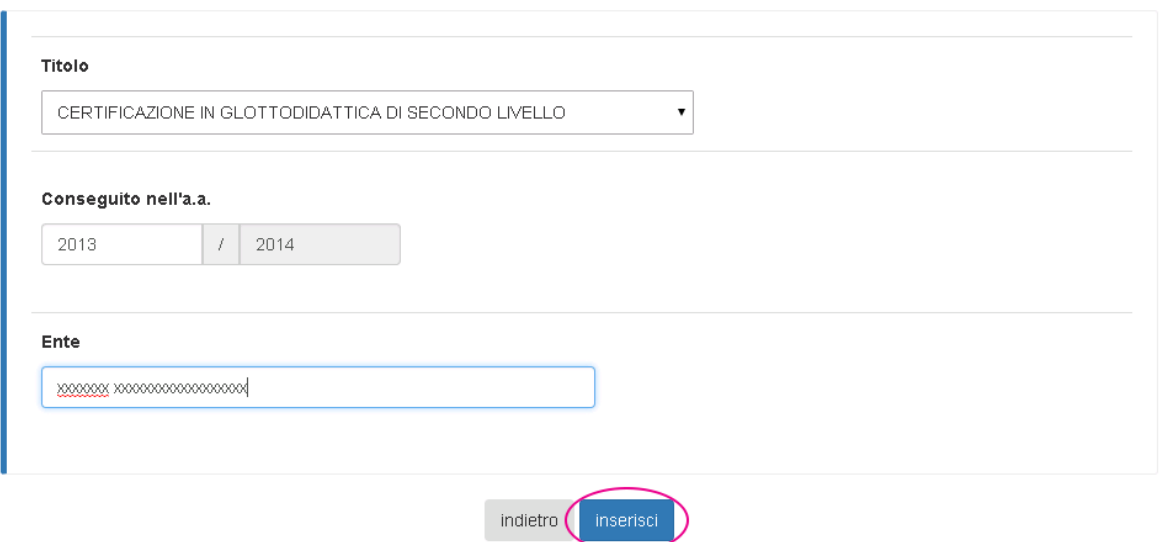

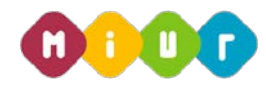

E le pubblicazioni:

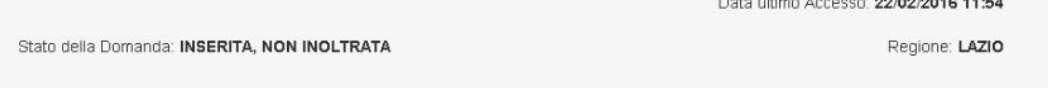

Pubblicazioni di libri e/o su riviste scientifiche /professionali

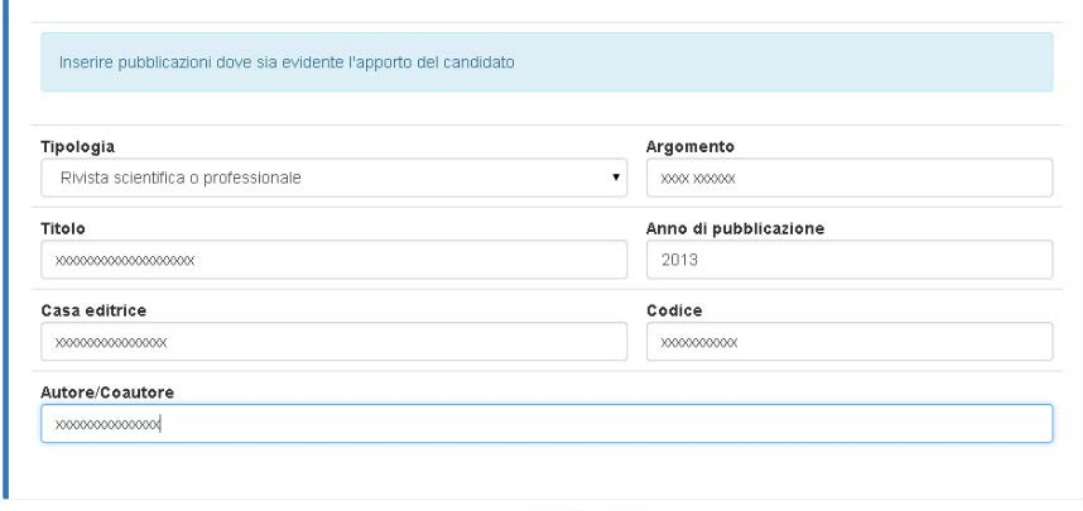

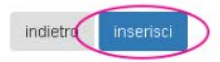

La sezione compilata risulta così:

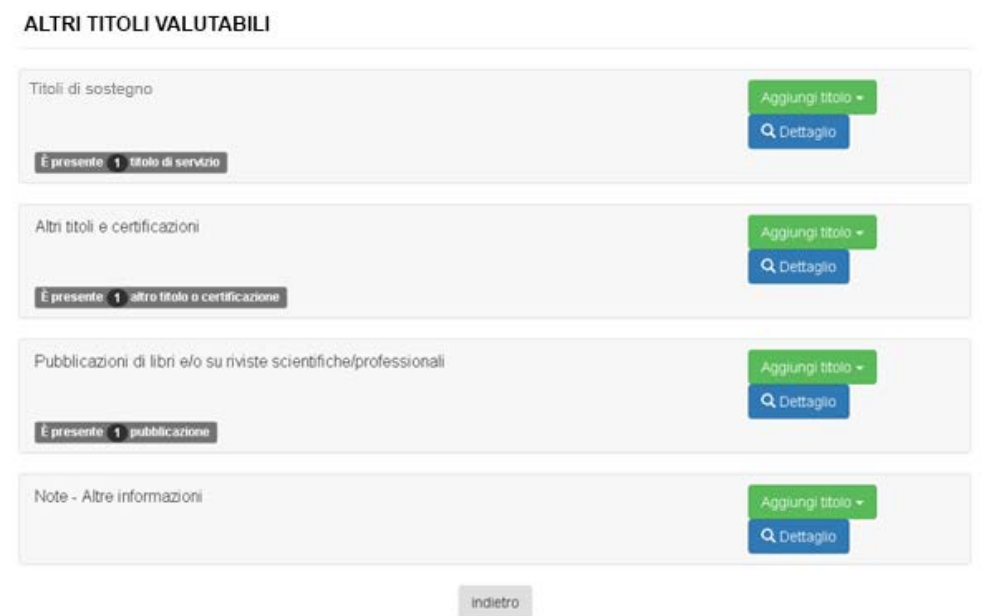

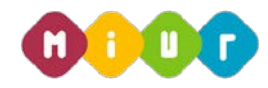

La maschera successiva mostra i campi da valorizzare se l'aspirante è in possesso di titoli di preferenza.

#### Titoli di preferenza

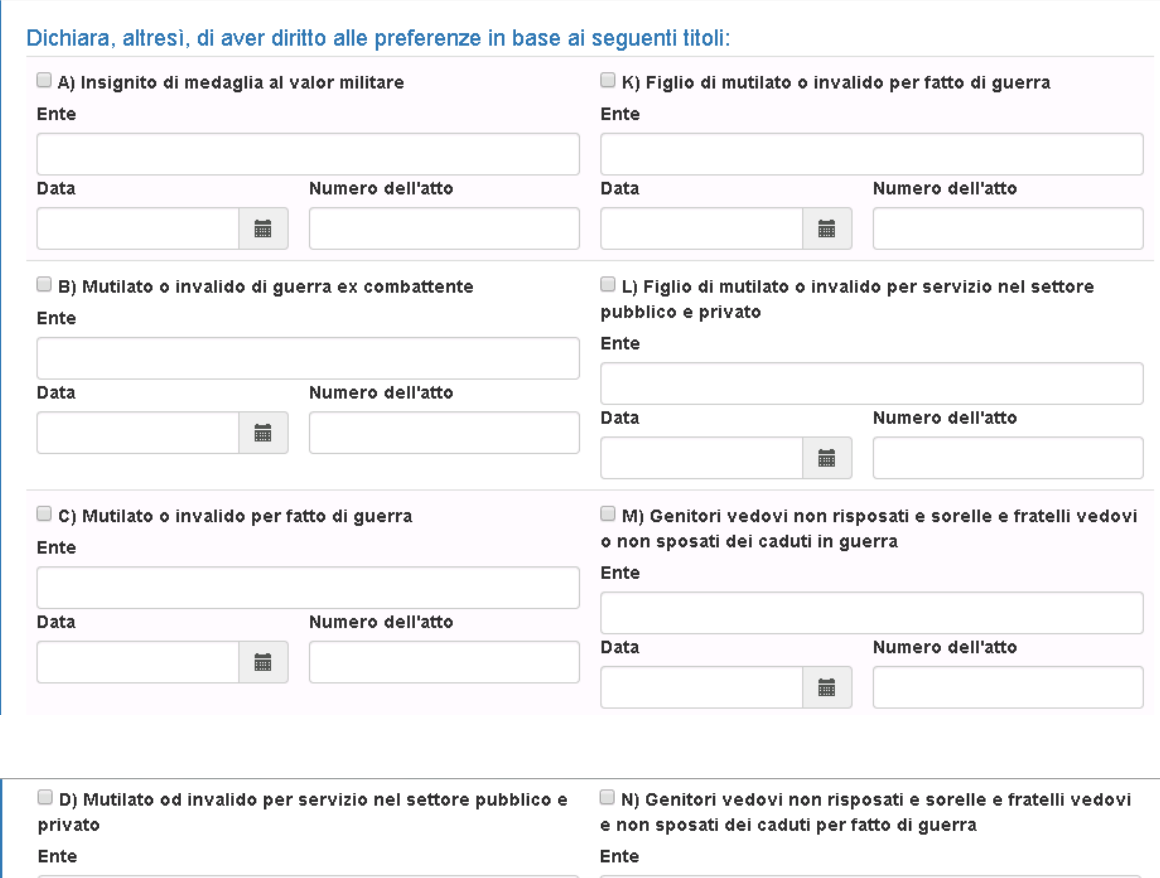

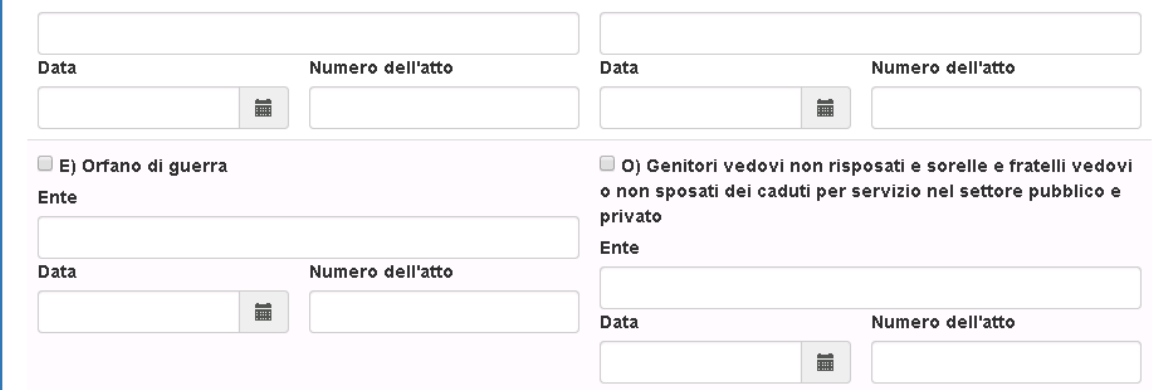

Dopo aver compilato le parti di interesse, procedere selezionando il check "Altri titoli", se si è in possesso dello specifico titolo di aver prestato servizio senza demerito nelle Amministrazioni pubbliche, e il tasto "inserisci", se si vuole procedere, mentre se si intende tornare alla maschera precedente selezionare il tasto "indietro".

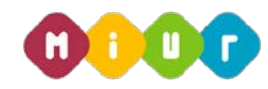

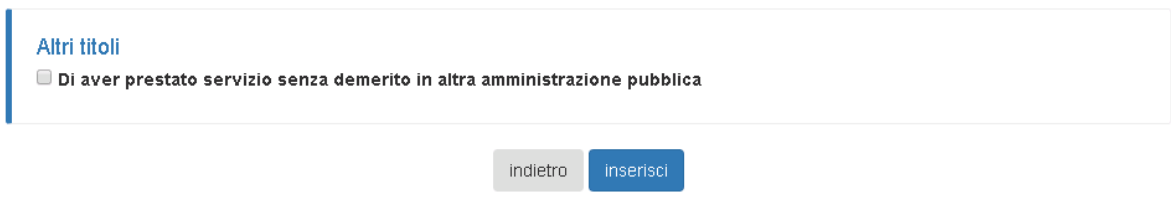

La maschera successiva mostra i campi da valorizzare se l'aspirante docente è in possesso di titoli di riserva.

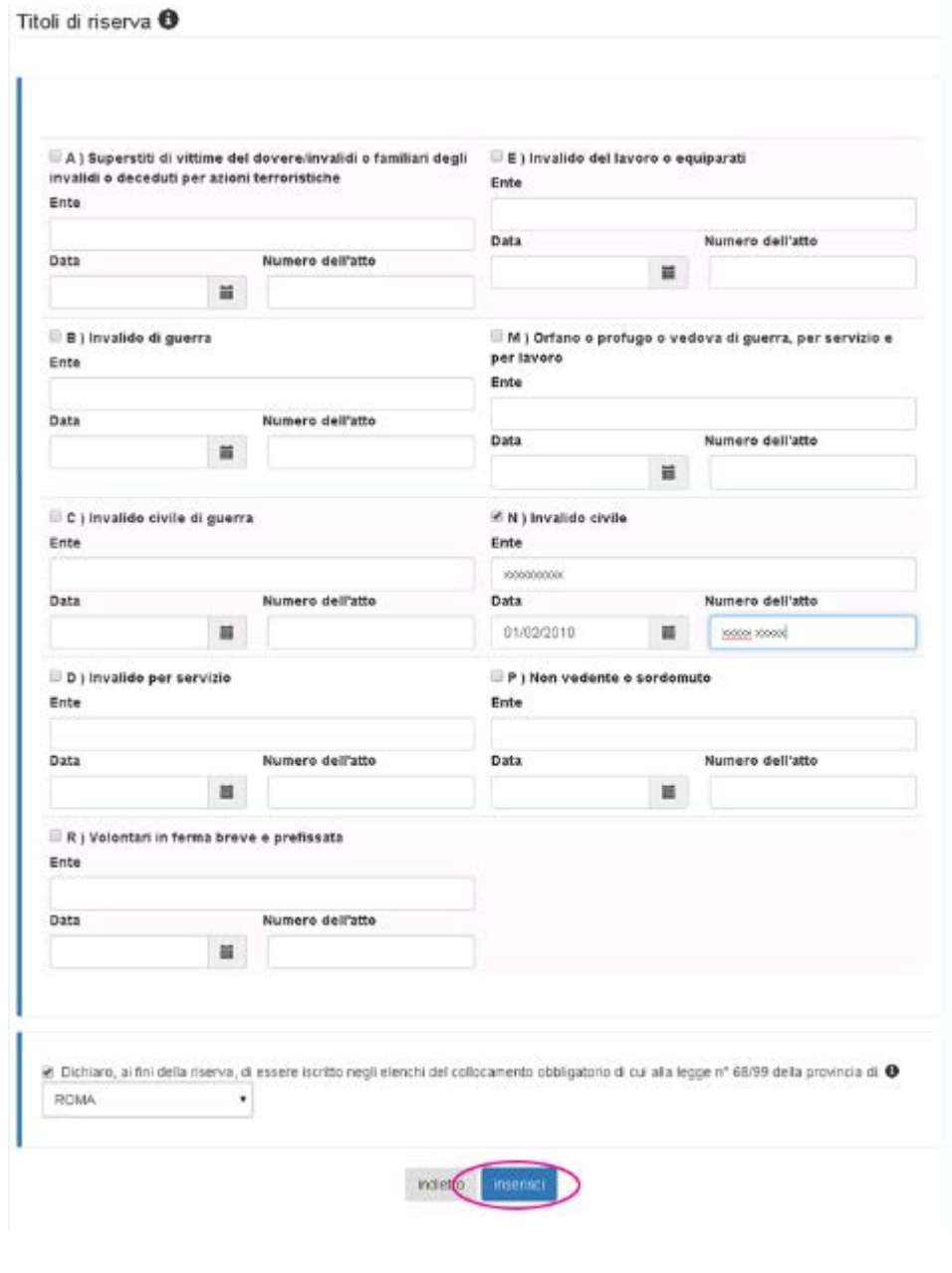

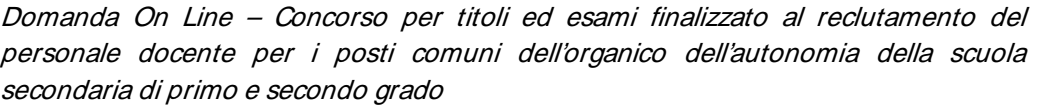

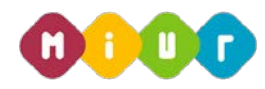

Dopo aver compilato le parti di interesse procedere con selezionando il check "Dichiaro....." , il tasto di selezione della provincia e il pulsante "inserisci", se si vuole procedere, mentre se si intende tornare alla maschera precedente selezionare il tasto "indietro".

L'ultima voce: "Altre dichiarazioni" è obbligatoria per l'inserimento della domanda

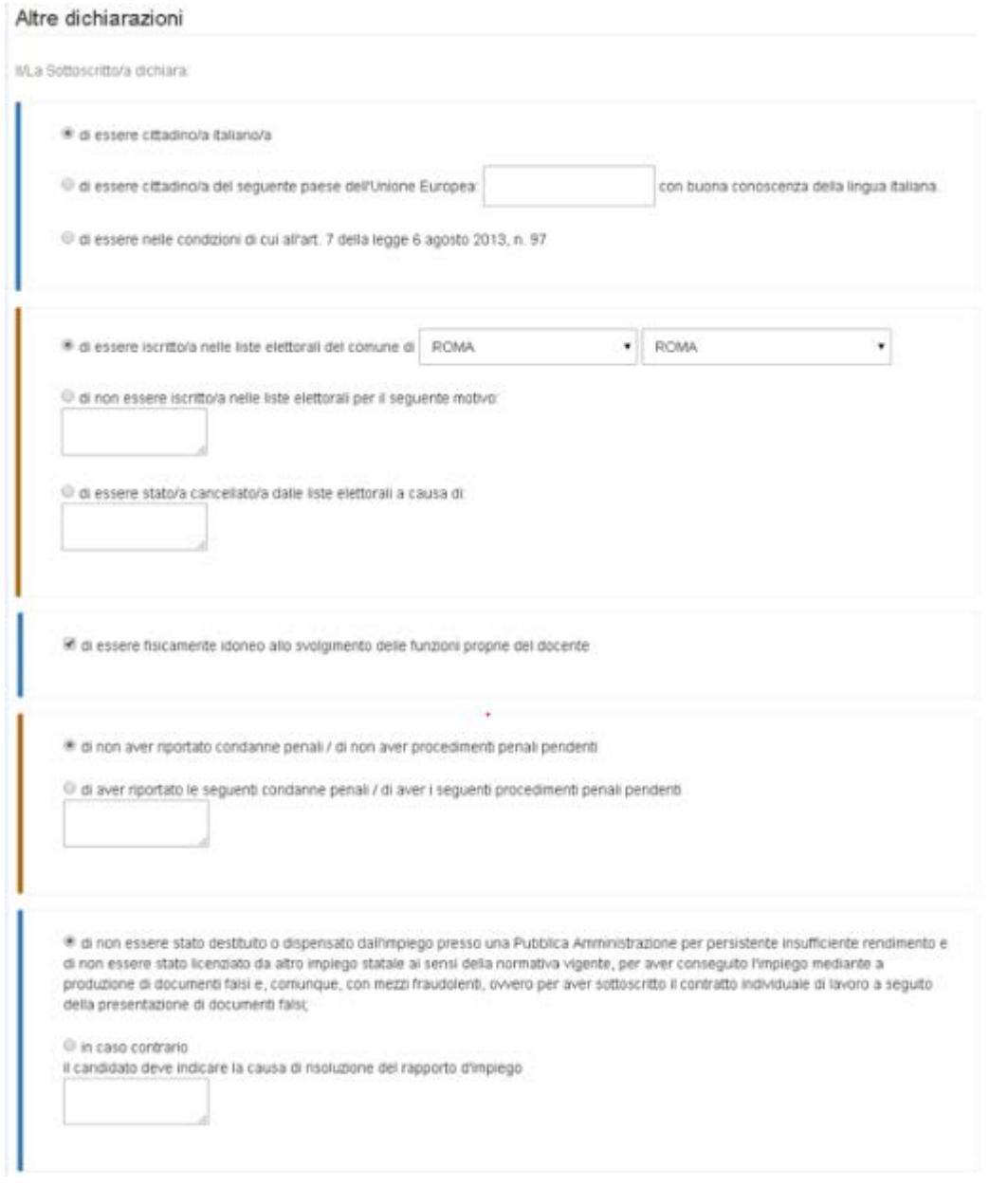

La maschera di acquisizione della sezione "Altre dichiarazioni" Segue nella pagina successiva...

*RTI : HP Enterprise Services Italia S.r.l. – Selex ES S.p.A.*

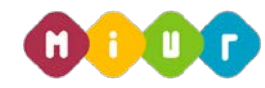

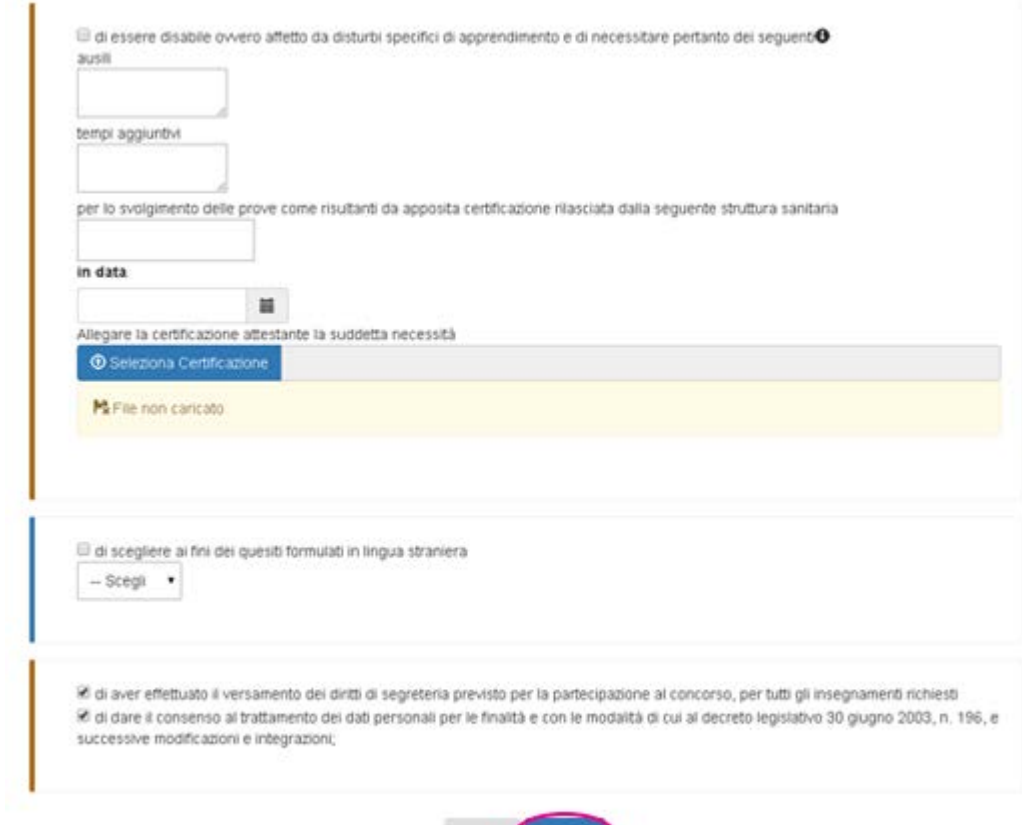

indietro hiserita

Dopo aver compilato il modulo "Altre dichiarazioni" è possibile procedere con l'acquisizione della domanda valorizzando i check dell'effettuato pagamento dei diritti di segreteria, del consenso al trattamento dei dati personali e premendo il pulsante "inserisci", mentre se si intende tornare alla maschera precedente selezionare il tasto "indietro".

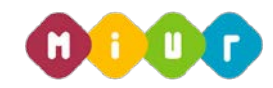

> Al termine dell'inserimento, la domanda risulta salvata in modalità automatica nel sistema. Per visualizzare o aggiornare i dati l'aspirante può accedere nuovamente nell'istanza entro la data di chiusura della stessa e apportare le correzioni del caso.

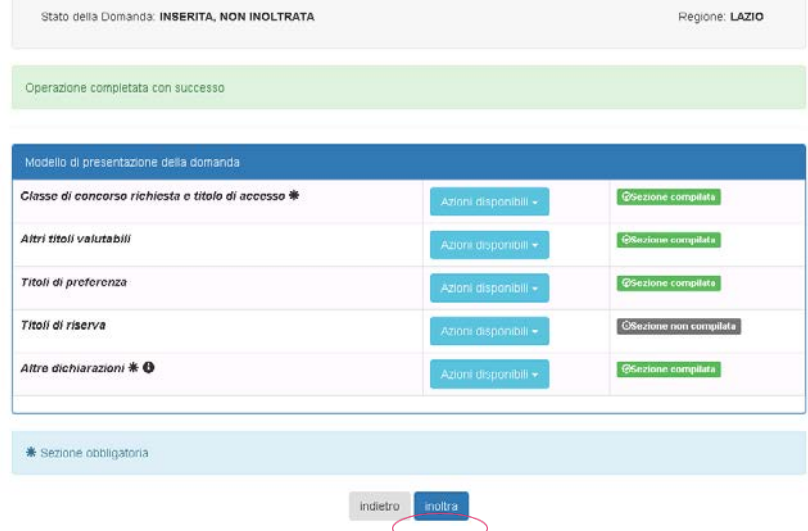

Dopo aver compilato, modificato o aggiornato tutte le sezioni di interesse presenti nel "Modello di presentazione della domanda" si può procedere con il pulsante "inoltra", se si vuole inoltrare la domanda, mentre se si intende tornare alla maschera precedente selezionare il tasto "indietro".

Per confermare l'inoltro della domanda inserire il codice personale e premere il tasto "Inoltra"

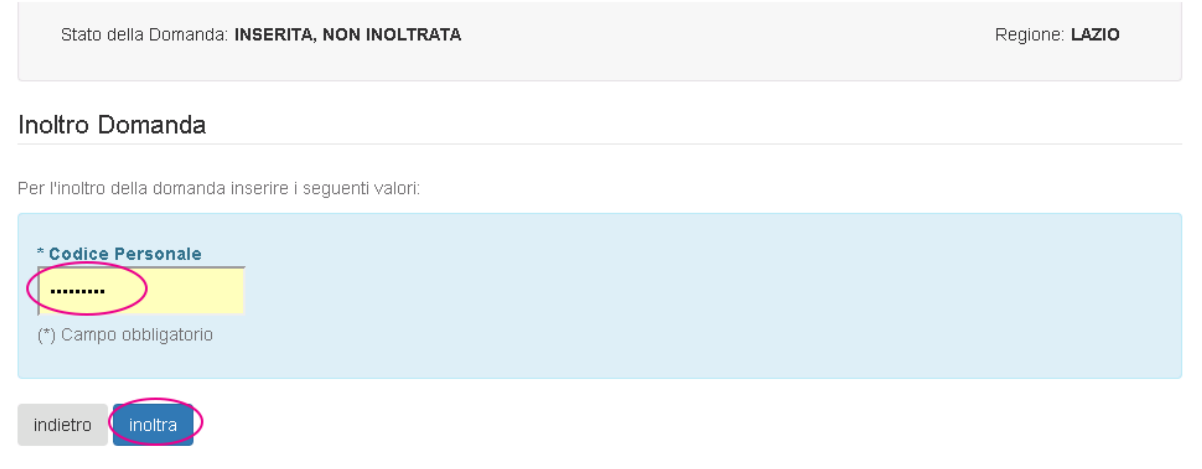

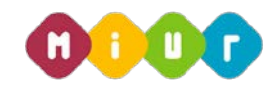

Dopo aver premuto il tasto inoltra appare il messaggio di conferma dell'inoltro della domanda con la possibilità di visualizzare la stessa in formato pdf.

Dopo aver inoltrato la domanda il sistema invia, all'aspirante docente, una e-mail di conferma dell'avvenuto inoltro, contenente la domanda in formato PDF.

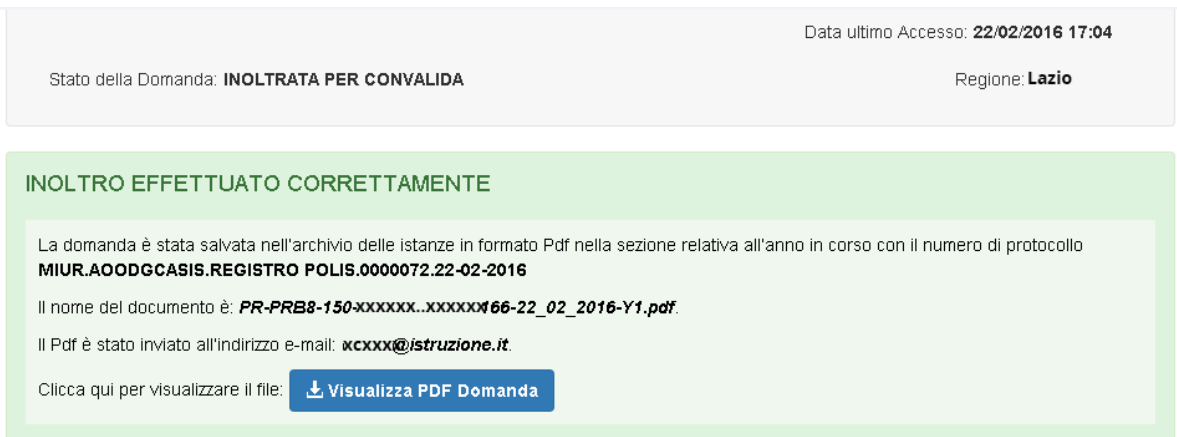

Di seguito viene mostrato un esempio della domanda di partecipazione in formato pdf.

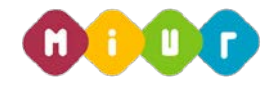

La domanda di partecipazione al concorso in formato pdf contiene tutte le informazioni inserite nella sezione "modello di presentazione della domanda".

Concorso Ordinario Personale Docente a posti comuni dell'organico dell'autonomia della scuola secondaria di primo e secondo grado DDG 106 del 23 febbraio 2016

### **DOMANDA DI PARTECIPAZIONE**

#### **AVVERTENZA**

La compilazione del presente modulo di domanda avviene secondo le disposizioni previste dal D.P.R. 28 dicembre 2000, n. 445, "TESTO UNICO DELLE DISPOSIZIONI LEGISLATIVE E REGOLAMENTARI IN MATERIA DI DOCUMENTAZIONE AMMINISTRATIVA". In particolare:

- -<br>I dati riportati dall'aspirante assumono il valore di dichiarazioni sostitutive di certificazione rese ai sensi dell'articolo 46;<br>vigono, al riguardo, le disposizioni di cui all'articolo 76 che prevedono conseguenze di c l'aspirante che rilasci dichiarazioni non corrispondenti a verità.
- Ai sensi dell'articolo 39 la sottoscrizione del modulo di domanda non è soggetta ad autenticazione.

ALL'UFFICIO SCOLASTICO REGIONALE

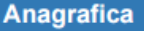

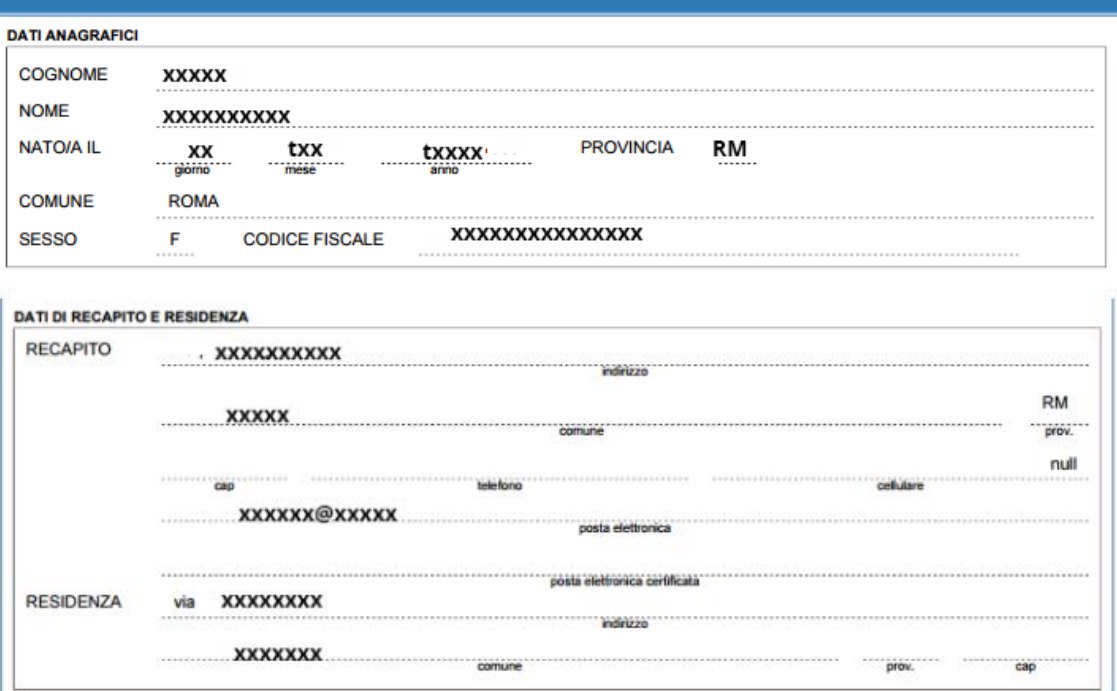

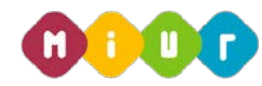

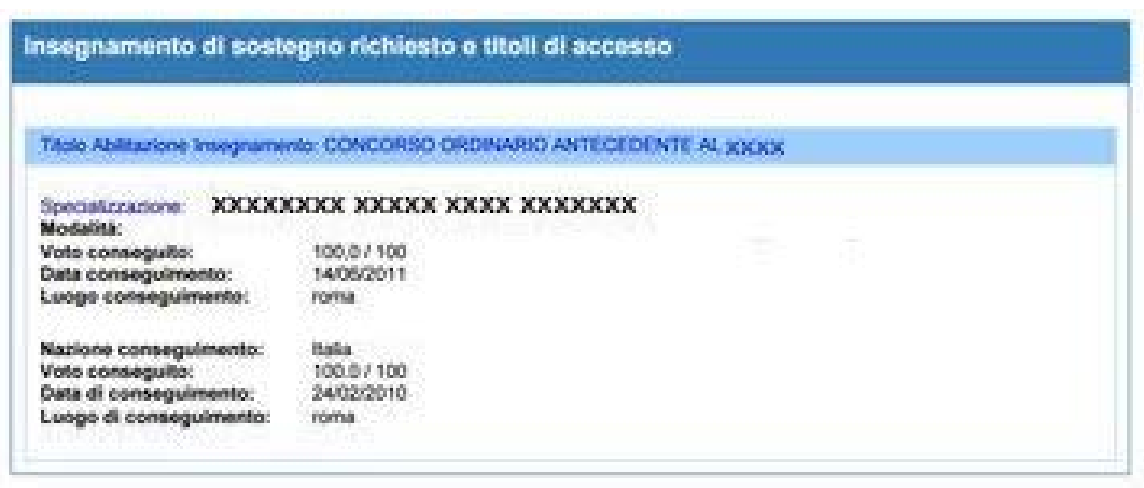

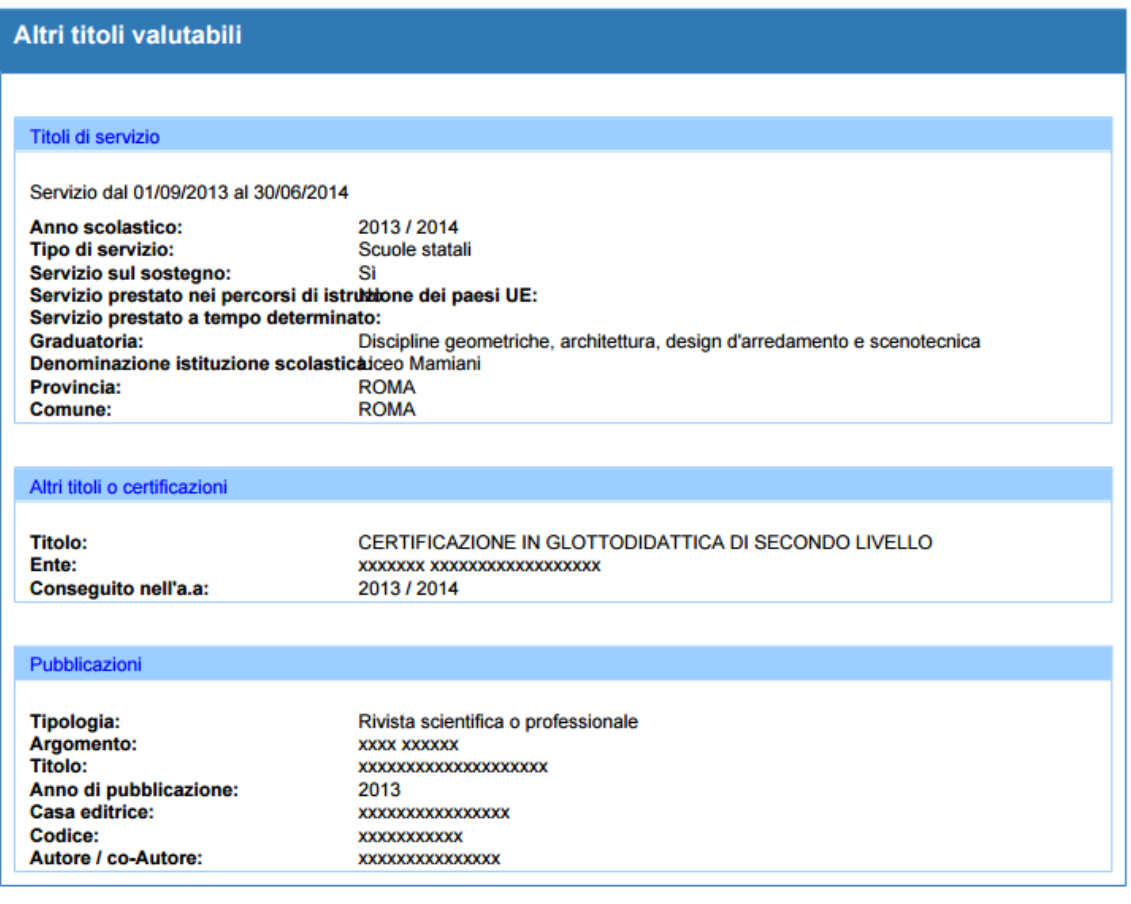

*RTI : HP Enterprise Services Italia S.r.l. – Selex ES S.p.A.*

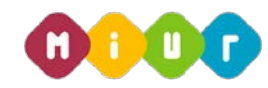

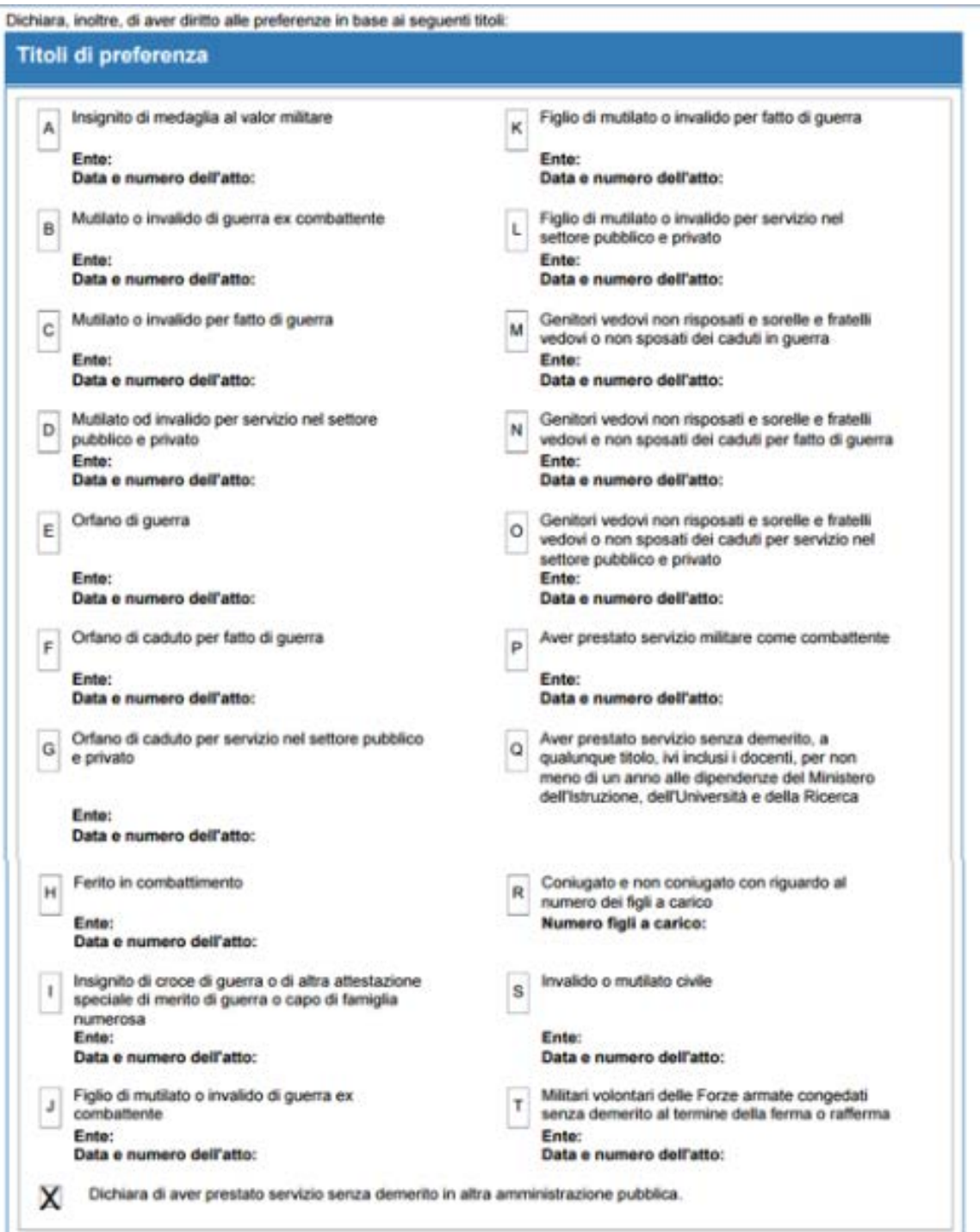

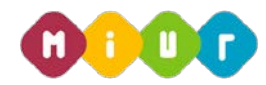

Dichiara di rientrare tra i soggetti che usufruiscono della riserva di posti cui all'art. 1, comma 2 della L. 407/98 e della Legge 24 dicembre 2007, n. 244 (art. 3, comma 123):

Dichiara, altresi, di aver diritto, in quanto iscritto presso il centro per l'impiego, alla riserva di posti in virtù dei seguenti titoli:

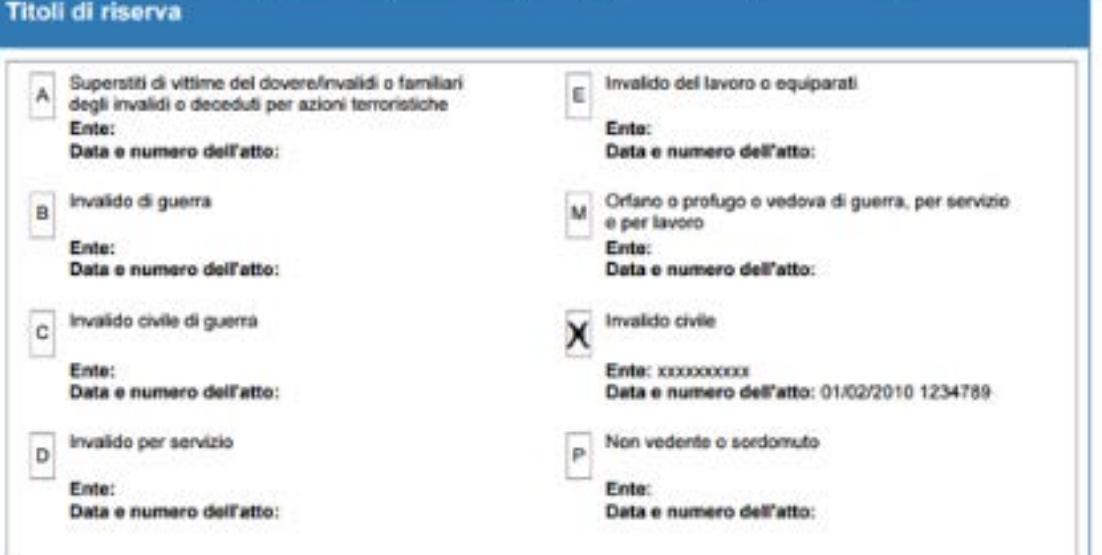

## **ALTRE DICHIARAZIONI**

La sottoscritta dichiara:

· di essere cittadina italiana.

· di essere iscritta nelle liste elettorali del comune di ROMA

· di essere fisicamente idonea allo svolgimento delle funzioni proprie del docente.

· di non aver riportato condanne penali / di non aver procedimenti penali pendenti.

- di non essere stata destituita o dispensata dall'impiego presso una Pubblica Amministrazione per persistente insufficiente rendimento e di non essere stata licenziata da altro impiego statale ai sensi della normativa vigente, per aver conseguito l'impiego mediante produzione di documenti falsi e, comunque, con mezzi fraudolenti, ovvero per aver sottoscrito il contratto individuale di lavoro a seguito della presentazione di documenti falsi.

Ai sensi dell'art. 3 comma 4 del bando di concorso: I candidati sono ammessi ai concorso con riserva di accertamento del possesso dei requisiti di ammissione. In caso di carenza degli stessi, l'USR dispone l'esclusione immediata dei candidati, in qualsiasi momento della procedura concorsuale.

La sottoscritta, ai sensi del Decreto Legislativo 30 giugno 2003 n. 196, autorizza l'Amministrazione scolastica ad utilizzare e a fornire a terzi i dati personali dichiarati solo per fini istituzionali e necessari per l'espletamento della procedura concorsuale di cui alla presente domanda.

*RTI : HP Enterprise Services Italia S.r.l. – Selex ES S.p.A.*

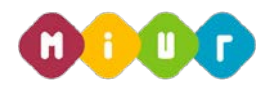

#### 4.3 MODIFICA O CANCELLAZIONE DELLA DOMANDA

Dopo aver inviato la domanda è possibile rientrare nell'istanza per modificarla o cancellarla.

### 4.3.1 Modifica della domanda

Andando in modalità di modifica la dicitura dello stato della domanda cambia da: "inoltrata" (se è stato possibile validare automaticamente il titolo di accesso consultando le graduatorie ad esaurimento o le graduatorie d'istituto) o "inoltrata per convalida" (se non è stato possibile validare automaticamente il titolo di accesso consultando le graduatorie ad esaurimento o le graduatorie d'istituto) a "inserita, non inoltrata".

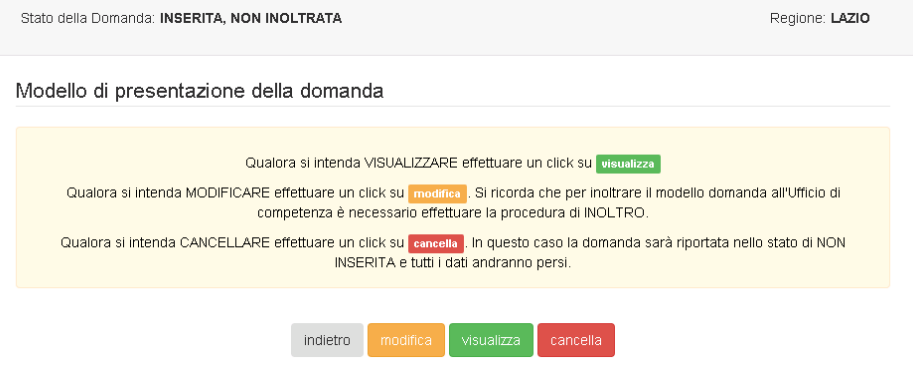

Si può procedere con le modifiche da apportare premendo il tasto modifica. Alla pressione del tasto, una mail avviserà l'utente dell'avvenuta cancellazione del pdf in quanto corrispondente alla versione dei dati precedenti la modifica. Dopo l'aggiornamento sarà quindi necessario un nuovo inoltro.

I passi da seguire e le maschere visualizzate sono le stesse descritte nelle pagine precedenti.

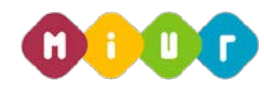

## 4.3.2 Cancellazione della domanda

Dopo aver inserito e inoltrato la domanda è possibile rientrare e cancellarla. Alla pressione del tasto "cancella", una mail avviserà l'utente dell'avvenuta cancellazione della domanda e del relativo pdf.

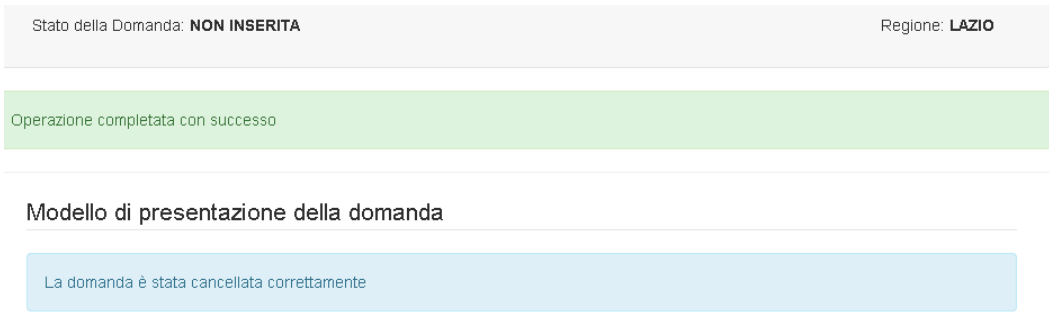

La domanda deve essere cancellata e reinserita nel caso in cui l'aspirante docente intenda modificare la Regione scelta per la partecipazione alla procedura concorsuale.

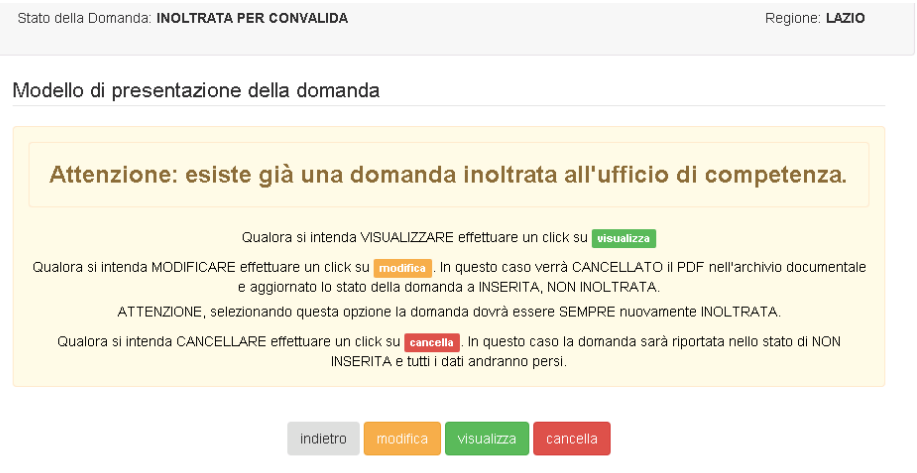

Per confermare la cancellazione della domanda inserire il codice personale e premere il tasto "conferma".

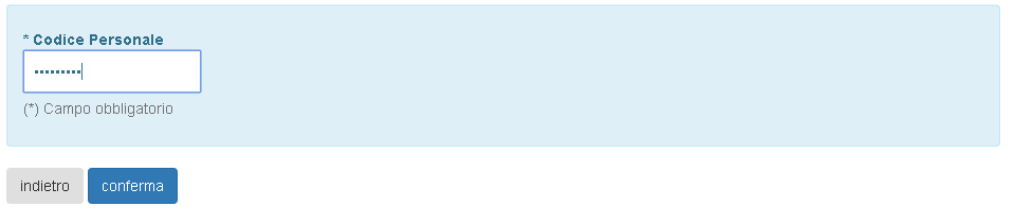

*RTI : HP Enterprise Services Italia S.r.l. – Selex ES S.p.A.*